**EdgeXOS Platform Notes** 

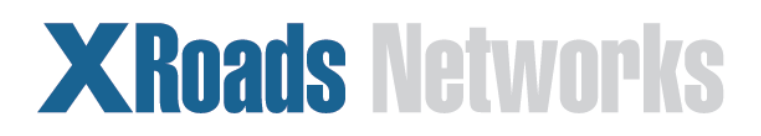

Edge Network Appliance Platform Notes Virtualized XOS Image Installation - Windows

# **XOSv Installation Procedure**

This document provides a step-by-step process to install the XOSv image on to a new networking platform. If you have questions, please contact XRoads Networks support via [http://www.myxroads.com.](http://www.myxroads.com/)

### **Step One**

Make sure you have obtained compatible hardware for the software that you have downloaded. XRoads Networks offers several versions of the software based on a specific hardware/processor type. XRoads Networks does not provide hardware support for XOSv deployments. If you would like a fully supported hardware platform please see our UBM appliance product line. To get specific hardware specifications or for more information please visit [http://xosv.xroadsnetworks.com:](http://xosv.xroadsnetworks.com/)

NOTE: The XOSv software download can be over 1GB in size, so make sure that you have a reliable connection in order to complete the download process.

## **Step Two**

Once the correct XOSv image has been downloaded you will need to copy it on to a hard drive. We recommend either a standard SATA drive or an SSD drive (32GB minimum size).

There are many methods for copying an image on to a hard drive using different operating systems. In this example we will use a Microsoft Windows system. If you have a preferred method you may use that instead, however this is the process that XRoads Networks supports.

- a) Install secondary drive on an existing Windows system. This can be done by connecting the drive via a secondary SATA port, or even by connecting an external drive via a USB port. Make sure that the drive is new or completely wiped so that no other data exists on the destination drive.
- b) The XOSv software is downloaded in a ZIP format, so the first step is to unzip the file. The unzipped file will be approximately 32GB in size, so make sure that you have enough space on your system.

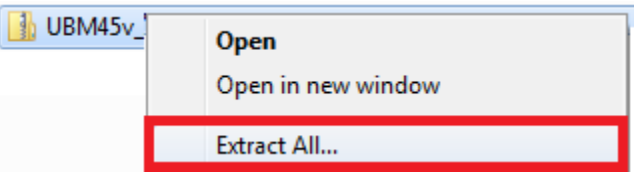

c) Now use Windows Disk Manager to find the destination drive and confirm that it is ready for the copied image. Go to the systems "Control Panel" and find "Administrative Tools". Within the "Administrative Tools" menu find the "Computer Management" menu item and select it.

A window should open giving you access to the System Tools and specifically the "Disk Management" tool. Select this option. A list of drives should appear,

including your destination drive. If you destination drive does not appear on the list, then you do not have it properly connected to the Windows system.

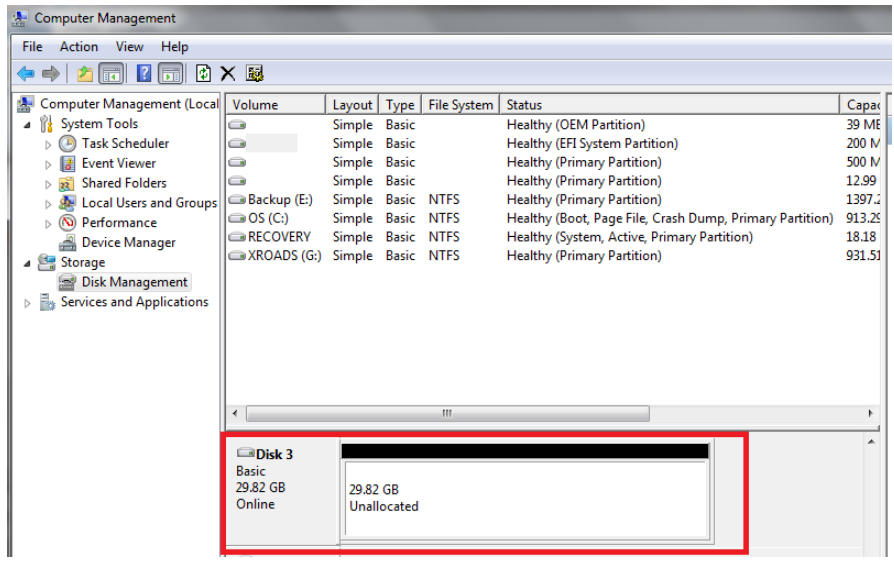

- d) The destination drive should state that it is Unallocated. If it does not, delete any and all partitions from the drive. WARNING: If this drive contains any existing data, it will be erased by performing theses steps.
- e) In order to make the drive accessible to any image copying application you must assign a drive letter to the destination drive. This can be accomplished by assigning it a Simple Volume.

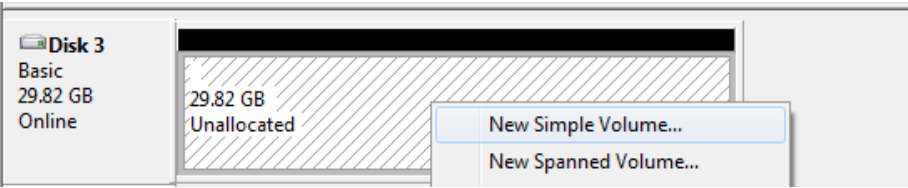

f) Use the Wizard to create the Simple Volume. Select a drive letter, select Next. Do not format the disk, if the system asks you later is you wish to format, make sure to cancel. Again do not format the disk. When done, click Finish.

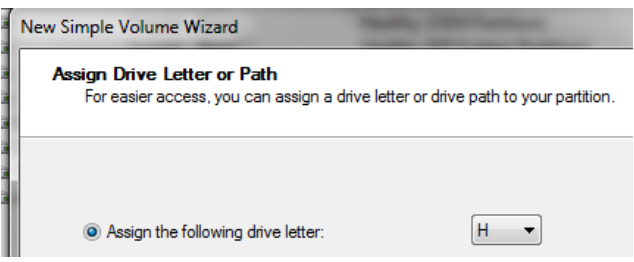

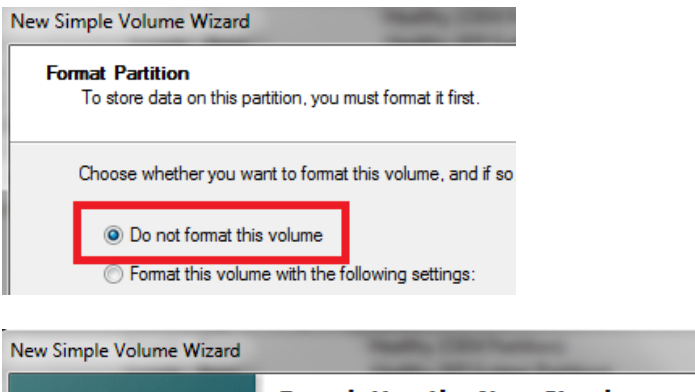

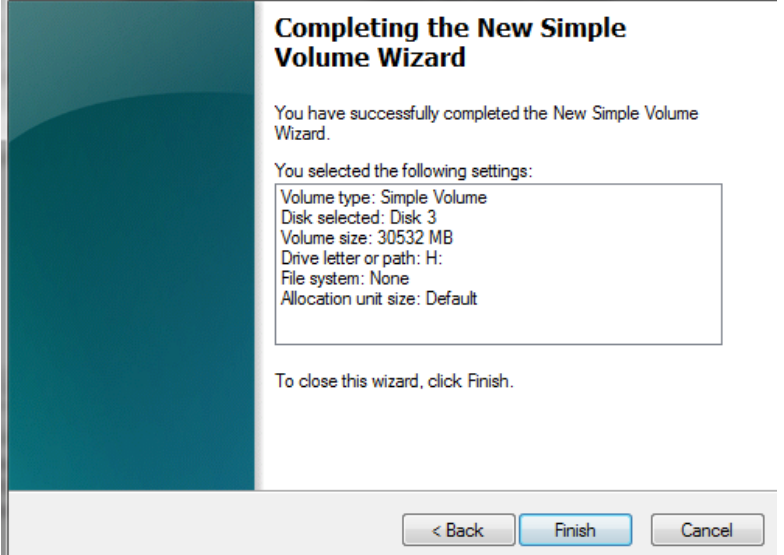

g) Now the drive should be accessible to any image copy application that you prefer to use. The next step is to copy the image file to the destination drive.

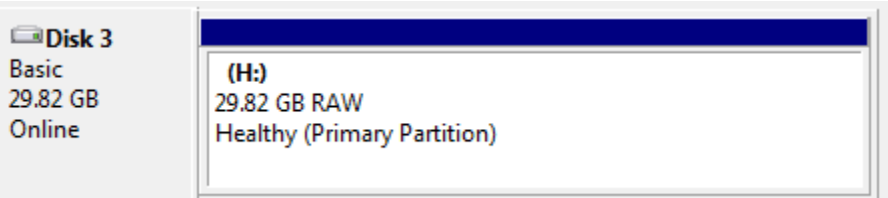

#### **Step Three**

With the new drive setup within Windows, the next step is to use an image copy application to copy the unzipped image file to the destination drive. Our support recommends and supports the Win32 Image Writer application however there are many which are supported, use which ever you prefer.

The followings steps are specifically for the Image Writer application:

a) Find the Image Write Win32 application within your Windows system. Then select and double click the Win32DiskImager application.

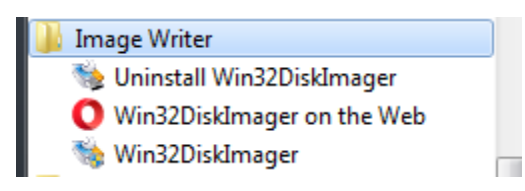

b) Locate the unzipped XOSv image file. The name of the file should looking something like: UBMnnv\_nnnnnn.img.

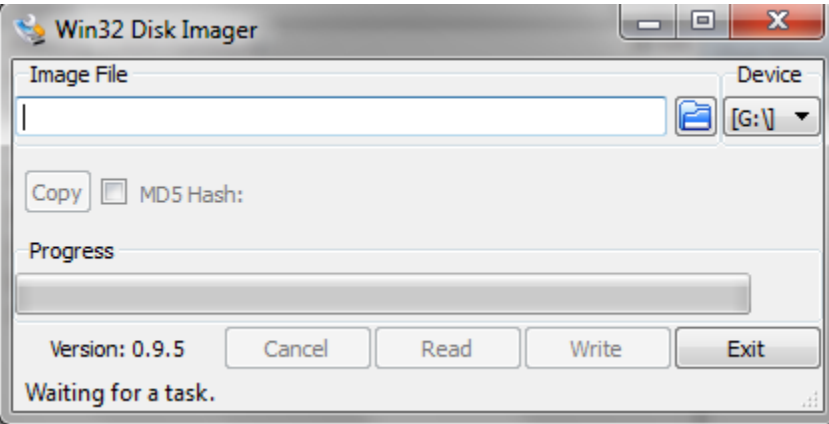

c) Then select the appropriate Device drive letter. Make sure you select the correct drive or you could do serious damage to other files on your Windows system. Make sure that the drive letter matches the letter you configured in Step 2. NOTE: XRoads Networks is not responsible for any lost data due to your selection of the wrong drive, so double check to make sure that you are writing to the correct Device.

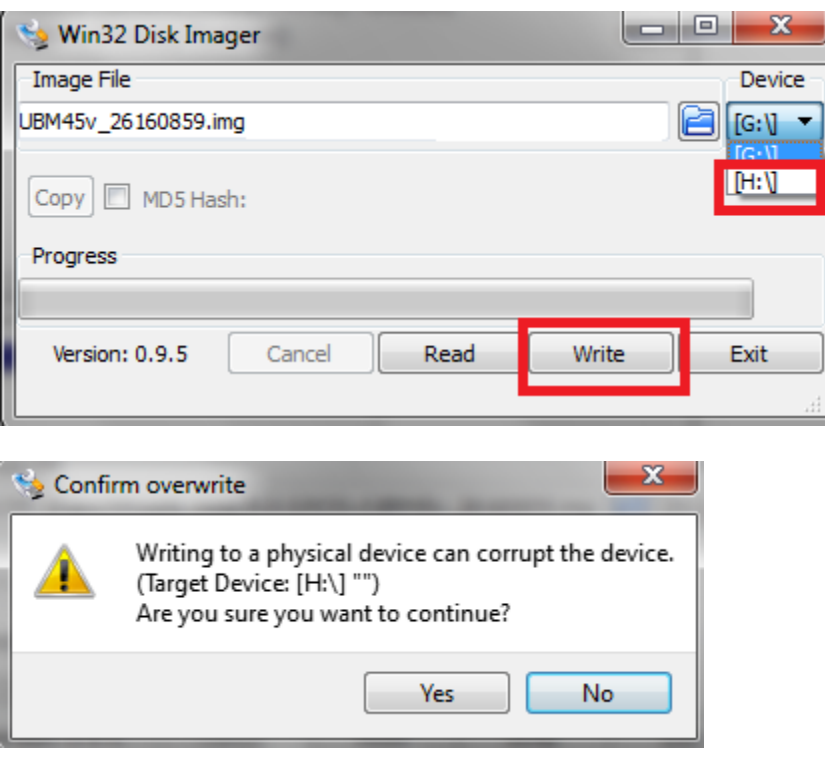

d) The Disk Imager will begin to copy the image over to the destination drive. This may take a while depending on your system and how you have the drive

connected. Once completed you may remove the drive from the Windows system and prepare to install it on your selected hardware.

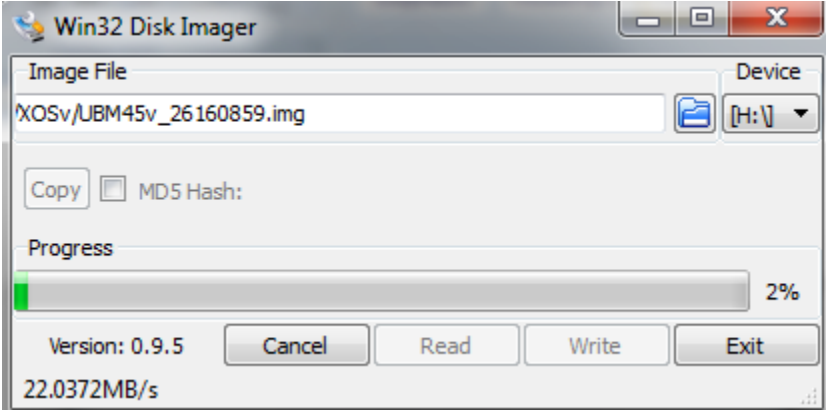

#### **Step Four**

Once the image has been copied and the drive removed from the Windows system, the next step is to install the drive in to the hardware which you have selected for the XOSv solution. Make sure that the hardware meets the specification requirements outlined on the XRoads Networks website. If the hardware specifications do not match you could have a number of problems with the system (XRoads Networks does not support installs which have been performed on off-spec hardware).

With the new drive copied and inserted in to the new hardware, you should now be able to boot the new hardware, if you are having any problems, make sure that the BIOS is recognizing the drive correctly as the boot device. If you have multiple SATA connectors on your hardware you may need to move the drive from one SATA to the other in order to make sure that the BIOS is recognizing the drive correctly.

#### **Step Five**

During the initial boot process, the system will REBOOT ITSELF, this is done on purpose. The first boot determines what hardware is available, including the network interfaces. Once this is determined the system will configure itself and reboot. Once the reboot occurs you should be able to access the web GUI of the device via the default LAN address is 192.168.168.254/255.255.255.0 address assigned to the primary NIC.

IMPORTANT: You may have to connect each of your NICs to find which NIC is associated with the LAN interface.

Now that the new appliance has booted, you must find out which interface the device has found for the LAN interface by pinging 192.168.168.254 and connecting external laptop/PC/etc with an address of 192.168.168.1/24 via Ethernet to each of the NICs on new appliance hardware. The LAN interface will be different for different systems, however once it has been found, it should not change. The correct interface should provide a response to the 192.168.168.254 ping. Again, make sure that the device performing the ping is configured with the correct IP address and subnet.

With the LAN port identified, you should now be able to access the new hardware appliance via a web browser. Open a browser and using the following URL:

http://192.168.168.254:8088

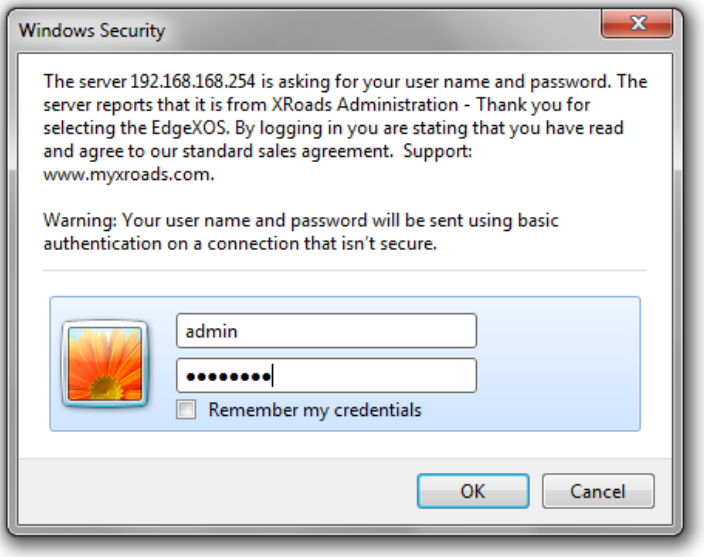

This should connect and provide a login prompt. Enter (admin) for the username and (password) for the password. Upon successful login you will see the following:

Once you login to the system you will find a message that says the system is in violation of its licensing. At this point, select the "REBOOT" button in order to reboot the appliance. During the reboot the system will automatically license itself for your 30-day trial. Once the system comes back online you will be able to use the system for up to 45-days before the system will reset its licensing.

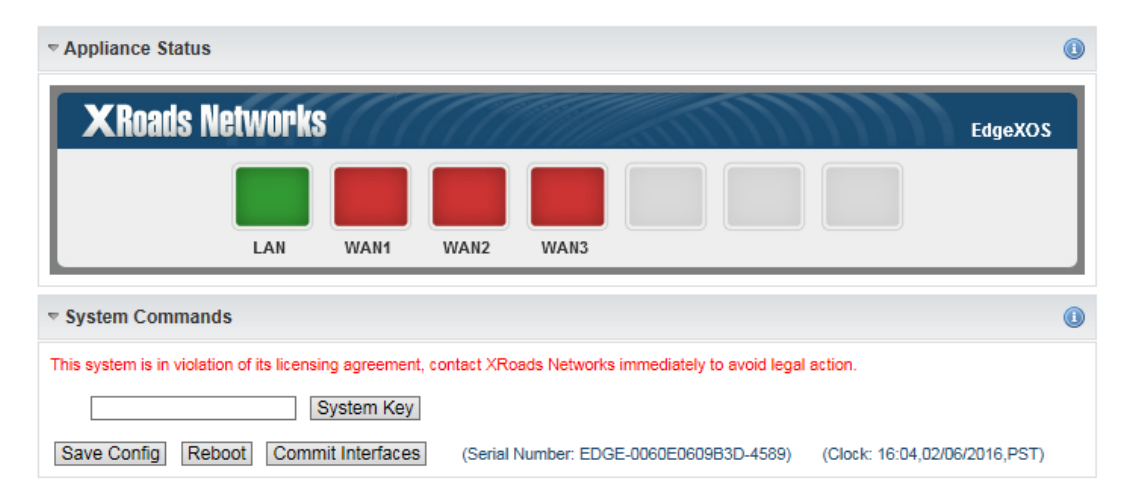

To learn more about how to configure the appliance please visit our website at [http://www.xroadsnetworks.com](http://www.xroadsnetworks.com/) and select the Support tab. Then select documentation. If you would like to purchase installation support, please contact an XRoads Networks sales representative.